# **Instrukcija BG584/MG984/BG636 kamerām, lai atjaunotu gmail serveri bilžu sūtīšanai uz savu epastu**

\*\*\*\*\*\*\*\*\*\*SIM- sim kartei jābūt ar noņemtu PIN KODU, ar savu TEL NUMURU, ar SMS, ar bezmaksas MMS- JA BILDES NĀKS UZ MMS, ar internetu (~100mb un vairāk mēnesī).\*\*\*\*\*\*\*\*\*\*\*\*\*\*\*\*\*\*\*\*\*\*

1.1. Ielogoties servera GMAIL epastā, uzspiest uz pārvaldīt google kontu(manage my google account) tas ir pa labi blakus zobratam liels aplis ar burtu, tad, uzspiest kreisajā pusē Drošība(Security) un Ieslēdziet divpakāpju verifikāciju  $v^{\text{right}}$ 

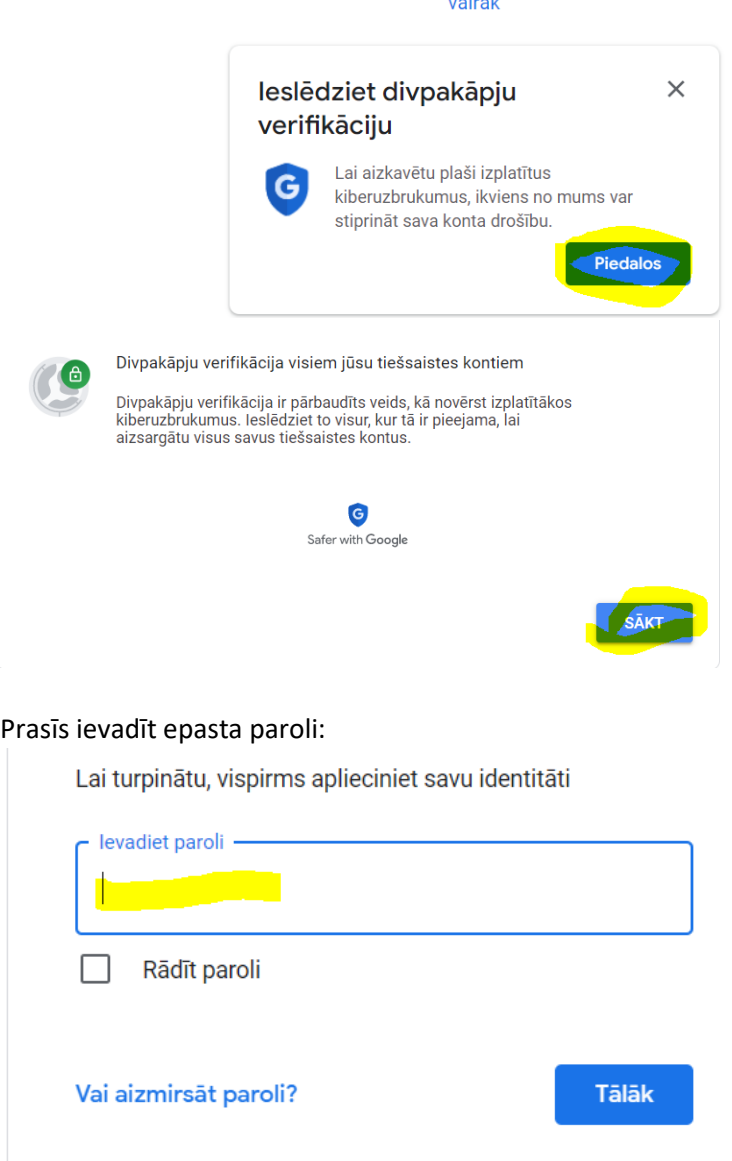

Ievadīsiet savu telefona numuru un izvēlieties Īsziņa un spiediet apakšā Tālāk

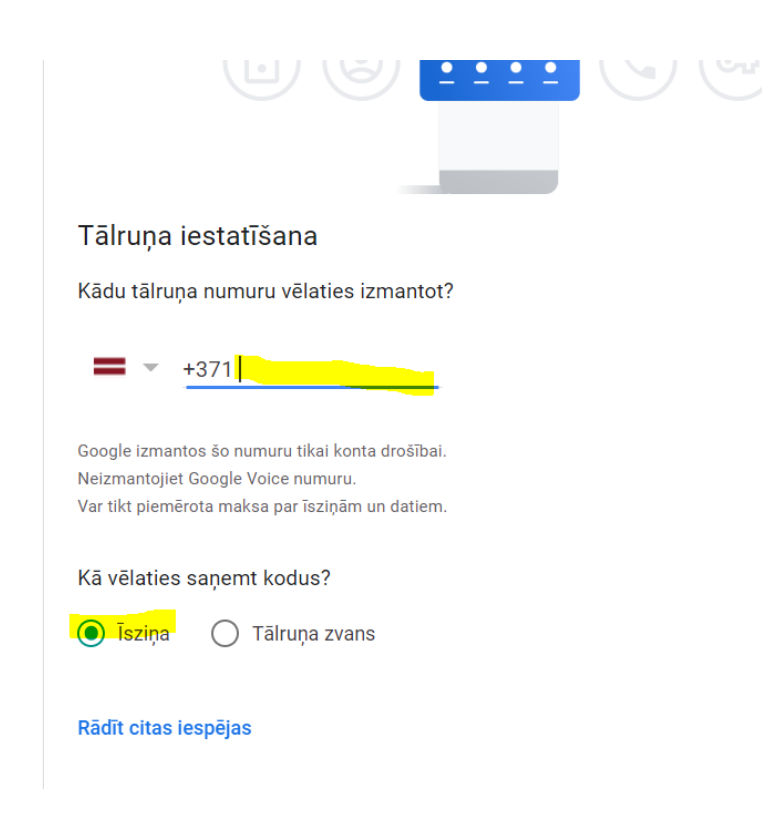

#### Ievadiet kodu, kas atnāca uz sms un spiediet Tālāk

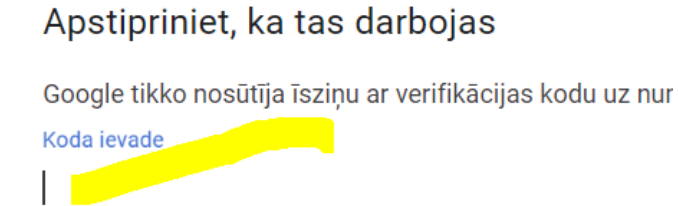

Vai nesaņēmāt? Nosūtīt atkārtoti

Ieslēdziet divpakāpju verifikāciju:

## Gatavs! Vai ieslēgt divpakāpju verifikāciju?

Tagad jūs zināt, kā tas darbojas. Vai vēlaties ieslēgt divpakāpju verifikāciju savam Google kontam rotestkamera1@gmail.com?

3. darbība no 3

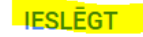

1.2.Augšējā labā stūrī uzspiest uz Lielā apļa un uzspiest uz- Pārvaldīt savu Google kontu

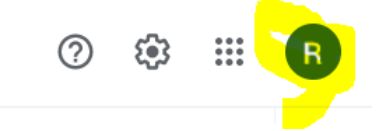

Un tad labajā pusē spiediet Drošība:

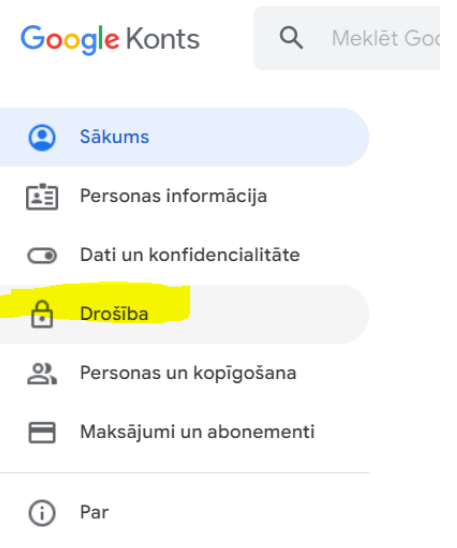

1.3.Tad atrodiet uzrakstsu Pierakstīšanās pakalpojumā Google un Lietotņu paroles un uzspiediet uz **bultiņas(skatīt iekrāsoto dzeltenā krāsā līniju)**<br>Google Konts Q Meklēt Google kontā

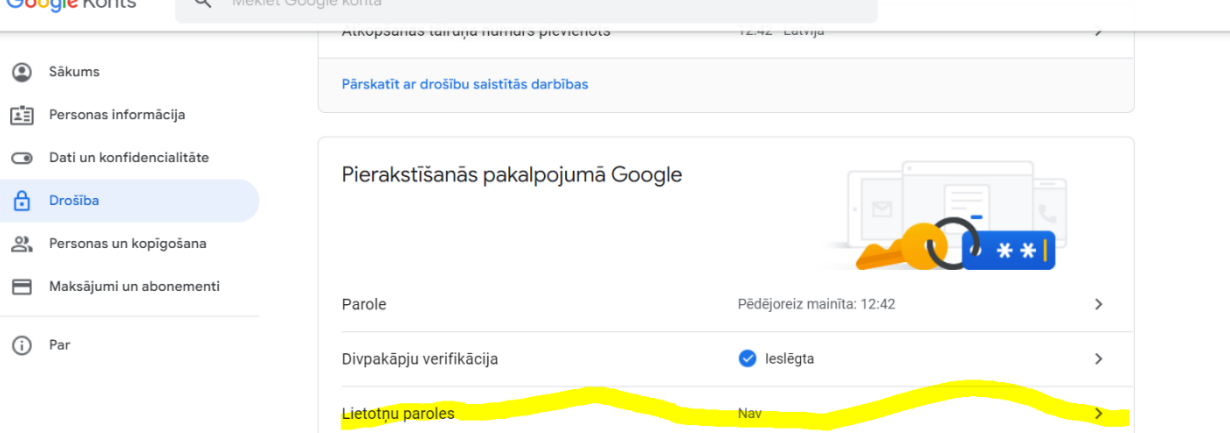

## Prasīs ievadīt savu epasta paroli un spiediet Tālāk:

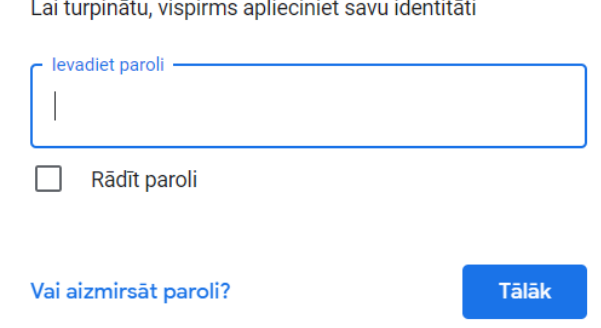

### 1.4.Pie Atlasiet ierīci uzspiediet uz Cita(pielāgots nosaukums) un spiediet IZVEIDOT un ierakstiet jebkādu nosaukumu, piemēram, kamera utt. Un spiediet IZVEIDOT

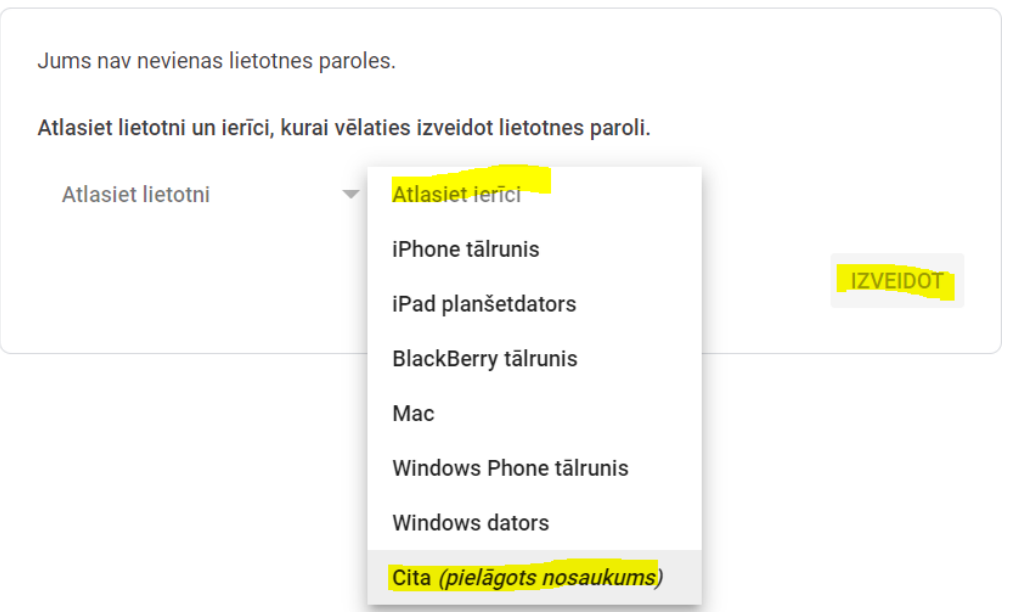

1.5.Parādīsies 16 burtu kombinācija. To vajadzēs ievadīt kamerā iestatījomos. Piemēram, pašā BG584 KAMERĀ SETUP REŽĪMĀ ATRAST IESTATĪJUMU- SEND TO EMAIL GPRS UN AR BULTIŅU UZ LEJU ATRAST VECO GMAIL SERVERA PAROLI, TAD AR # IEIET UN AR CANCEL izdzēst veco paroli un ierakstīt jaunos 16izveidotos burtus un nospiest OK (saglabāt) P.S. atstarpes nevajag ievērot- kamerā jasaglabā šie 16burti bez atstarpēm, piemēram, xxxxxxxxxxxxxxxx

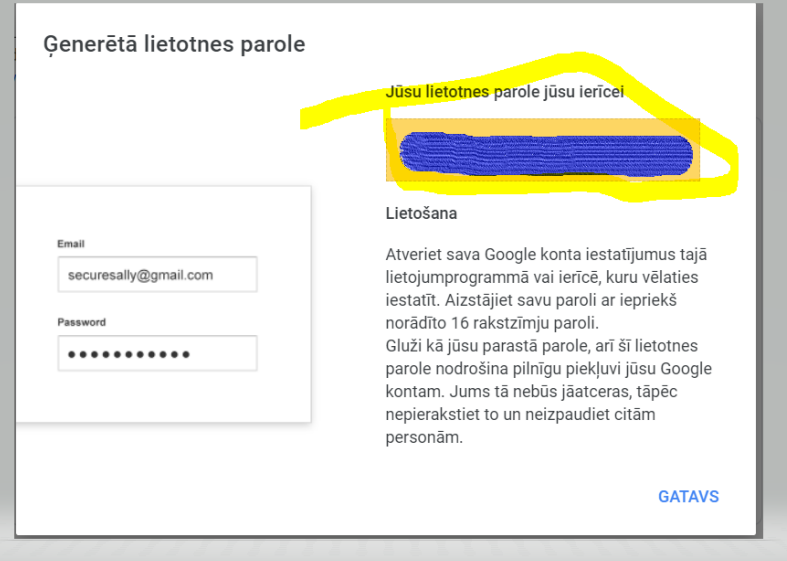